Источник: РосКвартал® — интернет-служба №1 для управляющих организаций https://roskvartal.ru//wiki/oss-onlajn-v-servise-oss-na-100

## После создания сообщения об ОСС приступайте к формированию реестра собственников:

### 1. Введите необходимые сведения с помощью кнопки «Редактировать сведения о собственниках».

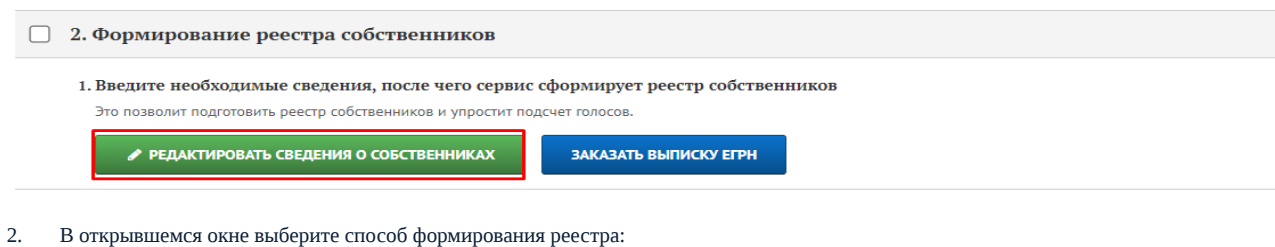

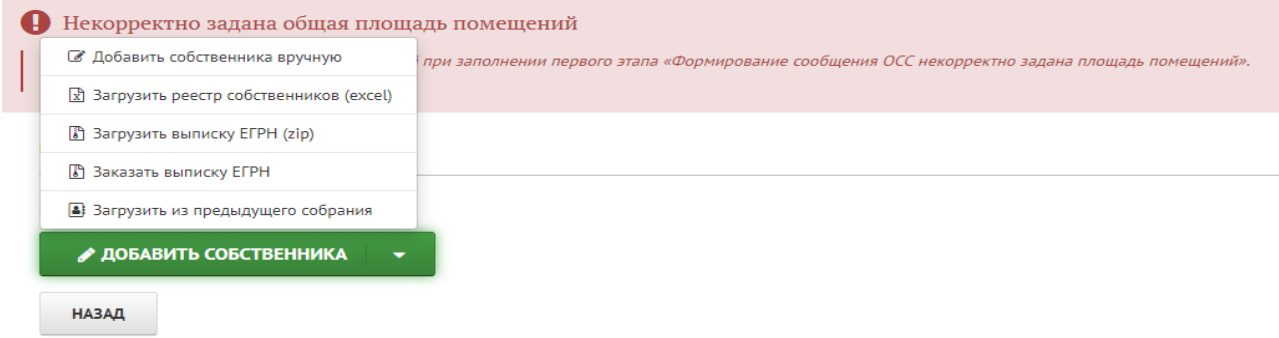

2.1 Введите данные о собственниках вручную через кнопку «Добавить собственника вручную».

Внесите данные о каждом собственнике жилого или нежилого помещения в зависимости от статуса физического или юридического лица в представленные поля и нажмите «Сохранить». Обязательные для заполнения поля помечены «\*». Если собственник ранее предоставил заявление на присоединение к ИС, из него необходимо внести контактные данные собственника: электронную почту и номер телефона.

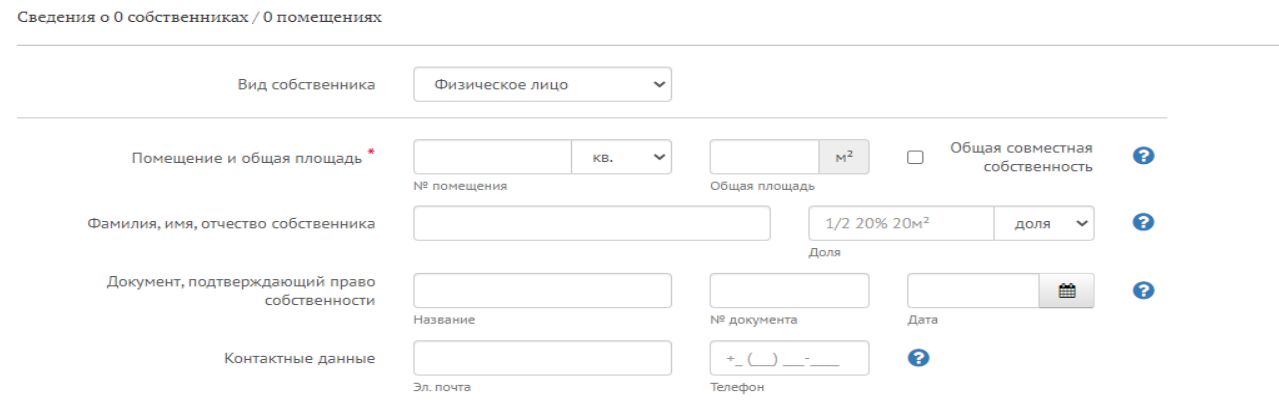

Чтобы добавить сведения о другом собственнике, нажмите кнопку «Сохранить и добавить ещё 1 собственника».

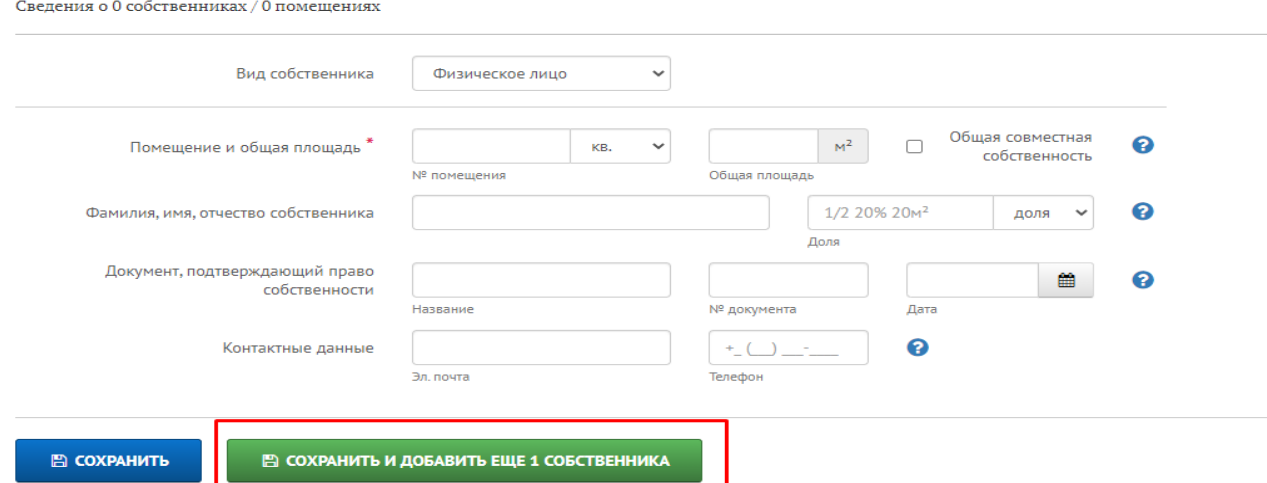

Если помещение находится в общей совместной собственности, при заполнении данных о собственниках вручную, нужно:

a se

а. Ввести ФИО первого собственника в соответствующее поле и затем отметить общую совместную собственность, поставив галочку в соответствующей строке формы:

Сведения о 0 собственниках / 0 помещениях

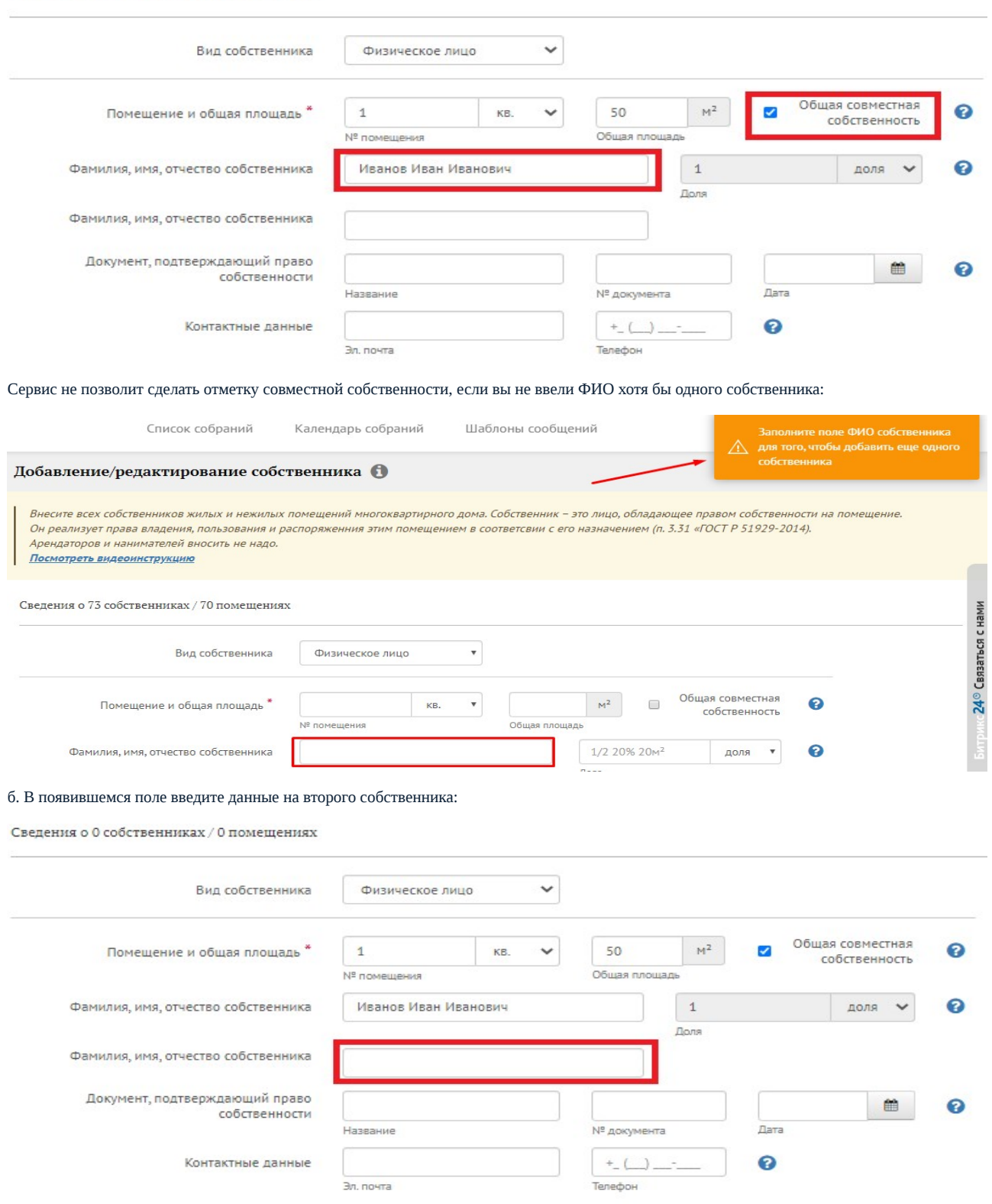

Номер помещения, его общая площадь и данные документа, подтверждающего право собственности, являются общими для обоих собственников. После их заполнения нажмите «Сохранить», чтобы добавить сведения об общей совместной собственности в реестр.

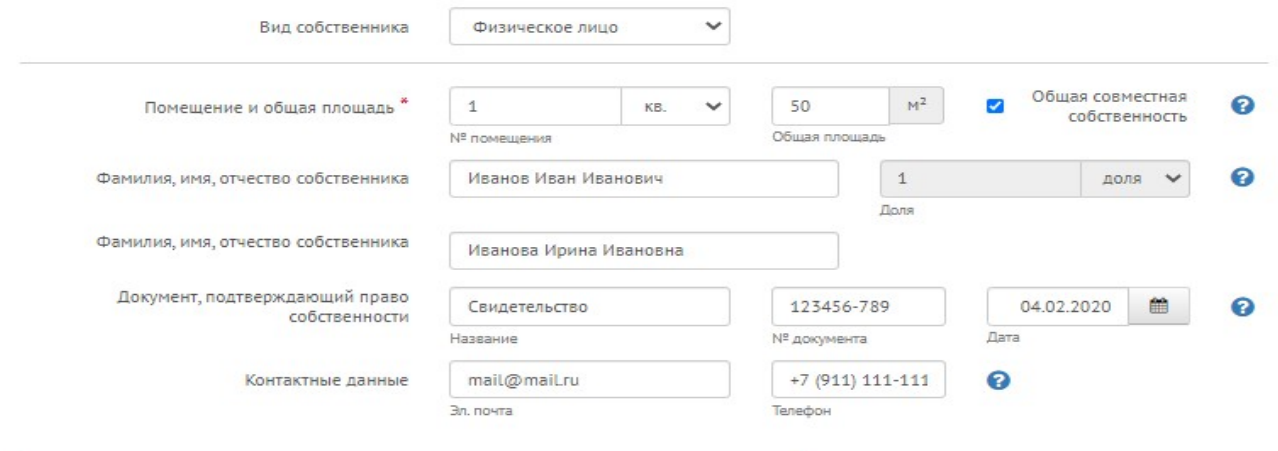

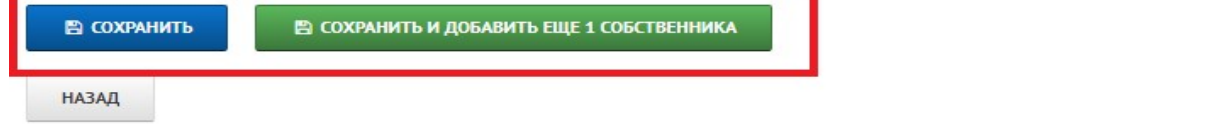

Если помещение находится в долевой собственности, при заполнении данных о собственниках вручную, нужно внести:

а. номер помещения и общую площадь помещения;

б. ФИО собственника;

в. долю в праве собственника (1/2, 1/3, 2/3 и т.д.);

г. данные документа, подтверждающего право собственности;

д. контактные данные.

После этого нажмите «Сохранить и добавить еще 1 собственника».

По аналогии внесите всех собственников данного помещения.

Сведения о 1 собственниках / 1 помещениях

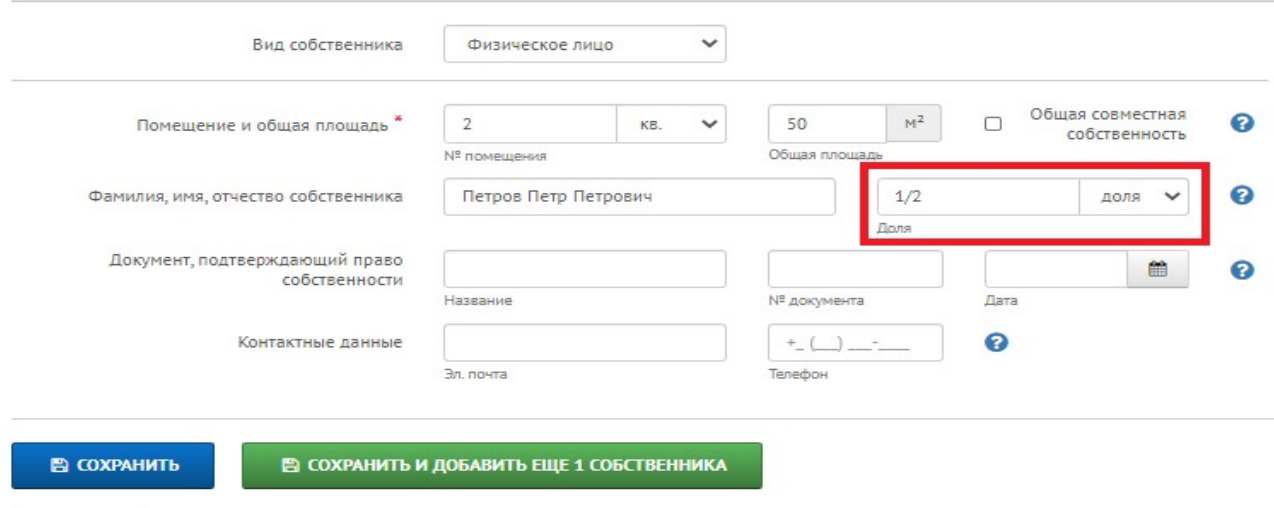

**НАЗАД** 

Сохраните данные, нажав на кнопку «Сохранить».

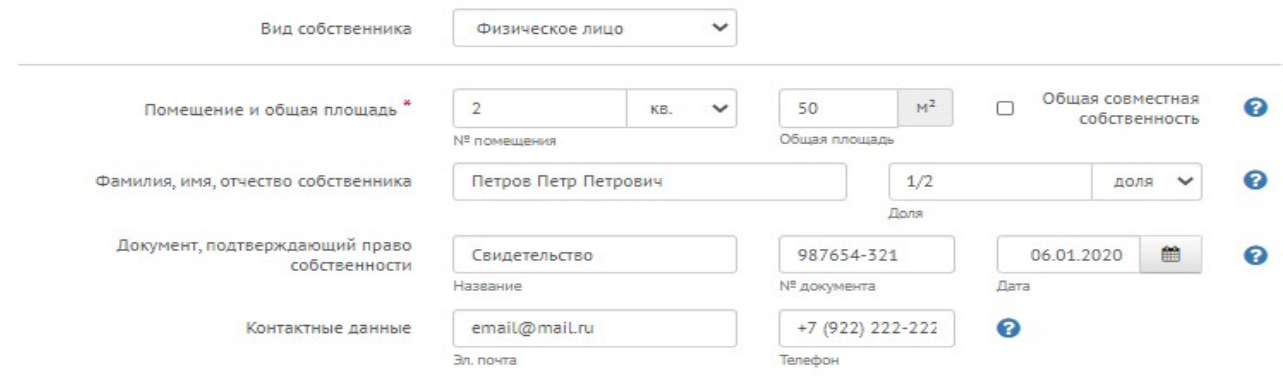

# Е СОХРАНИТЬ И ДОБАВИТЬ ЕЩЕ 1 СОБСТВЕННИКА ■ СОХРАНИТЬ **НАЗАД**

## 2.2 Загрузите реестр собственников в формате Excel через кнопку «Добавить собственника».

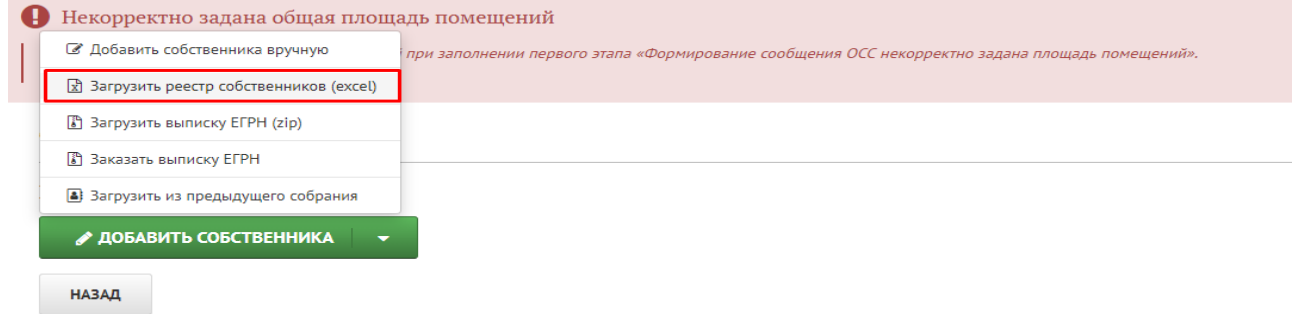

#### В открывшемся окне выведите подсказку и скачайте шаблон для заполнения.

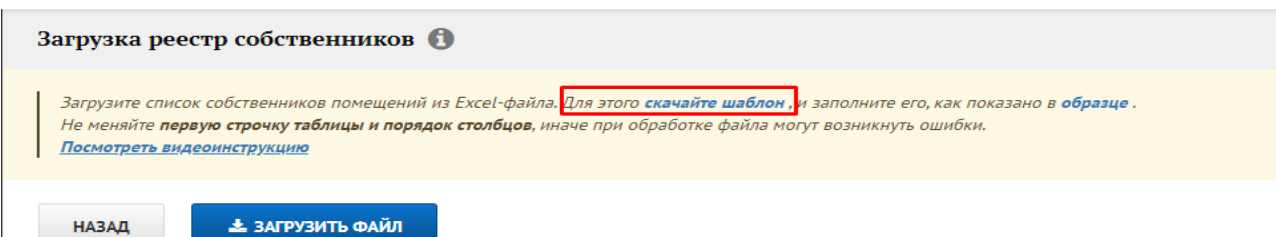

Не меняйте первую строчку таблицы в шаблоне и порядок столбцов, чтобы при загрузке и обработке файла не возникло ошибок.

Будьте внимательны при внесении в таблицу данных об общей совместной собственности. Данные обо всех собственниках помещения вносятся в одном столбце через запятую с пробелом:

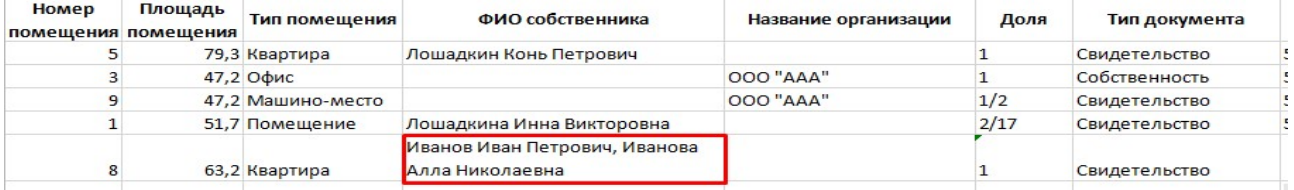

Заполните вручную шаблон и загрузите его в сервис, нажав кнопку «Загрузить файл», выберите файл на компьютере, нажмите кнопку «Открыть».

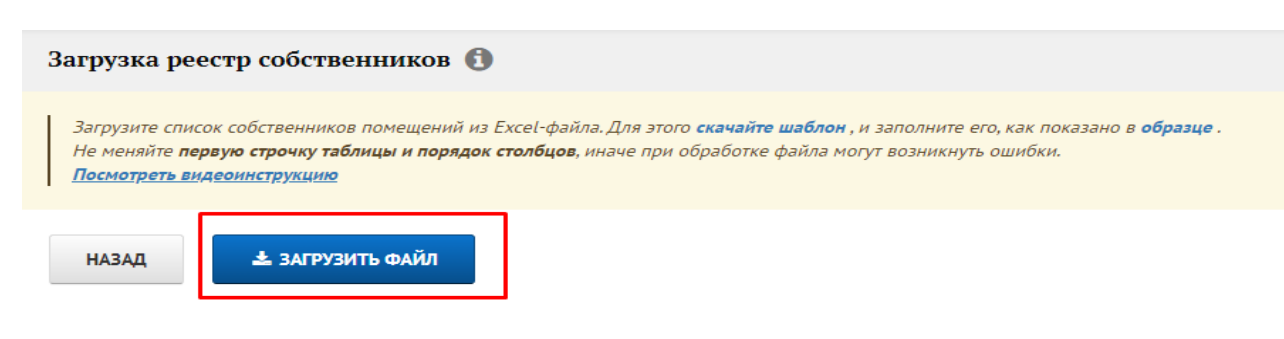

Система сообщит о результатах загрузки. При успешной загрузке нажмите кнопку «Готово».

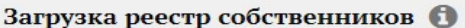

Результаты загрузки файла

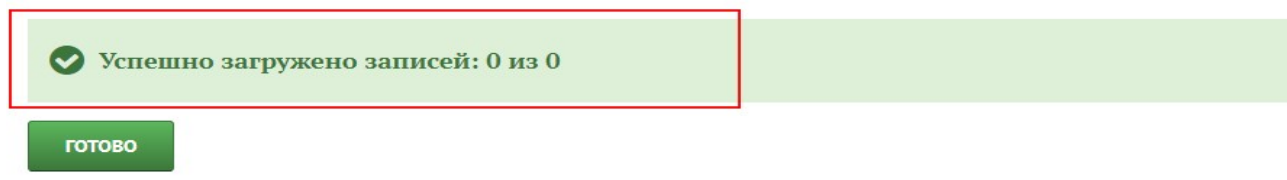

2.3. Загрузите готовую выписку из ЕГРН при её наличии через кнопку «Добавить собственника» – «Загрузить выписку ЕГРН». Сначала вам необходимо распаковать архив выписки ЕГРН для его корректной загрузки в систему. Для этого:

а. Найдите архив выписки из ЕГРН в формате ZIP на компьютере:

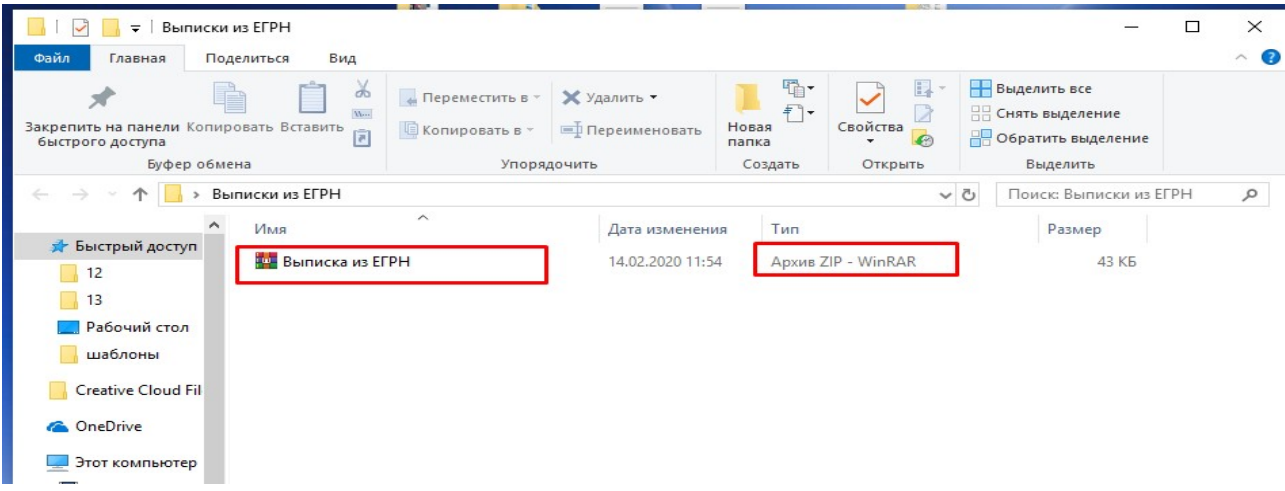

б. Нажмите на него правой кнопкой и выберите пункт меню «Извлечь в текущую папку»:

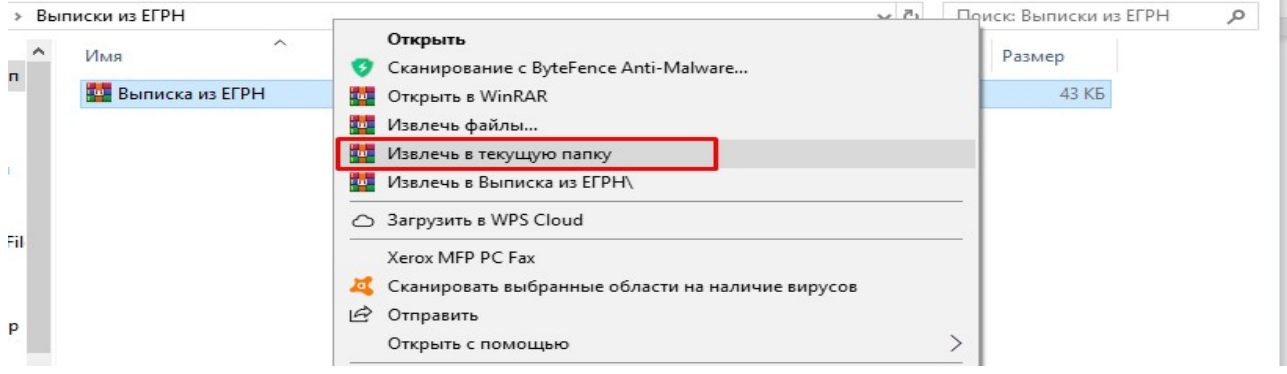

в. Появится открытая папка с тем же названием:

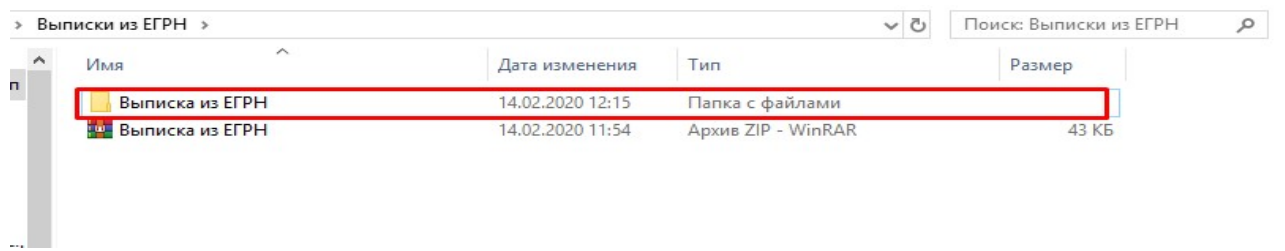

г. Зайдите в папку: там вы найдёте таблицу – реестр помещений, и два новых архива в формате PDF и XML:

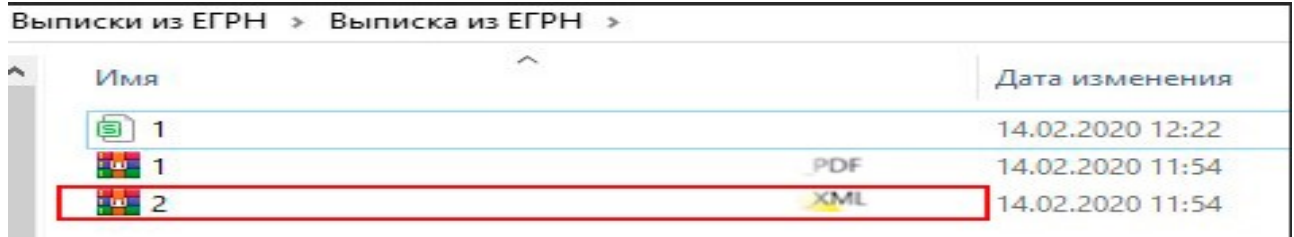

д. Выберите архив XML, нажмите на него правой кнопкой мыши и выберите «Извлечь в текущую папку»:

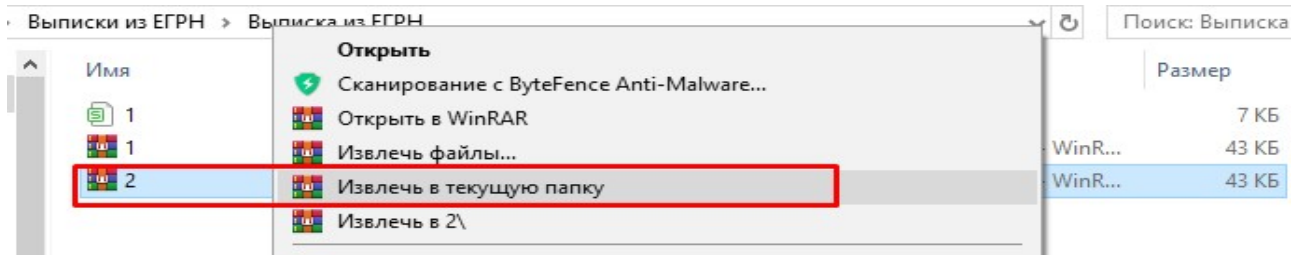

е. Вы получите список файлов-архивов с номерами, которые начинаются с 80-...:

# Выписки из ЕГРН > Выписка из ЕГРН >

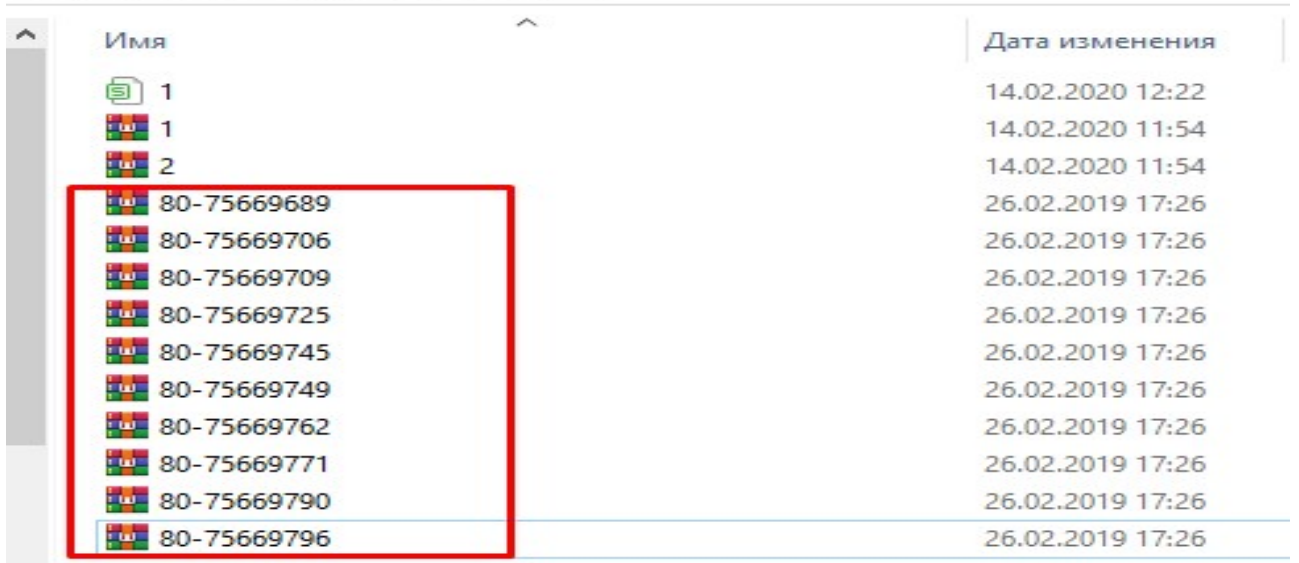

Это выписки по каждому помещению, которые нужно будет загрузить в сервис на этапе формирования реестра собственников:

Сведения о 1 собственнике / 1 помещении

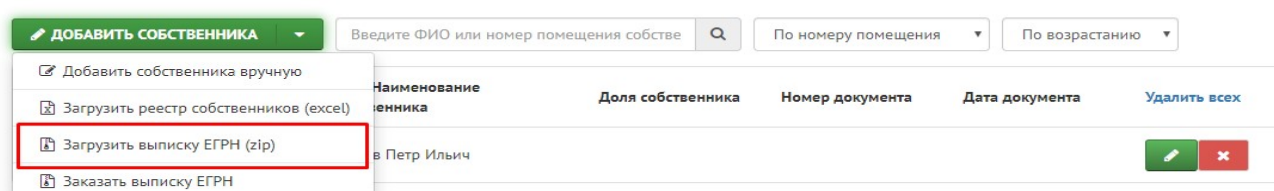

В открывшемся окне нажмите кнопку «Загрузить архив»:

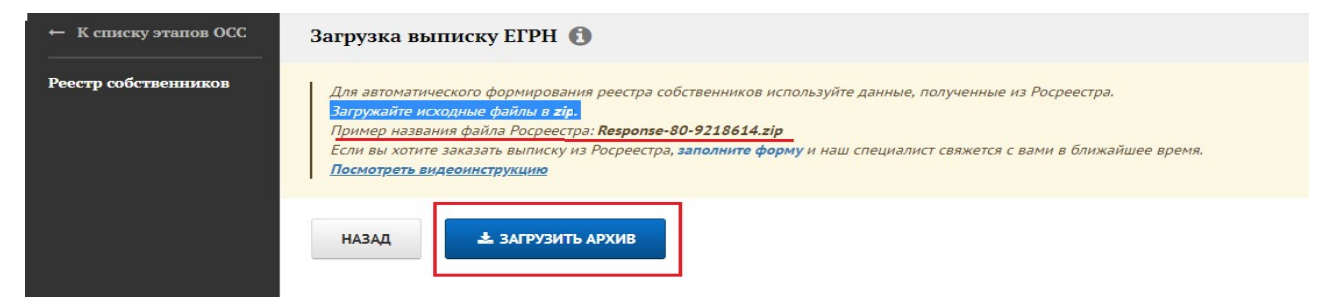

Найдите на компьютере папку, в которую вы разархивировали выписки по каждому помещению (с файлами, в которых номер 80-...), выделите их и нажмите кнопку «Открыть»:

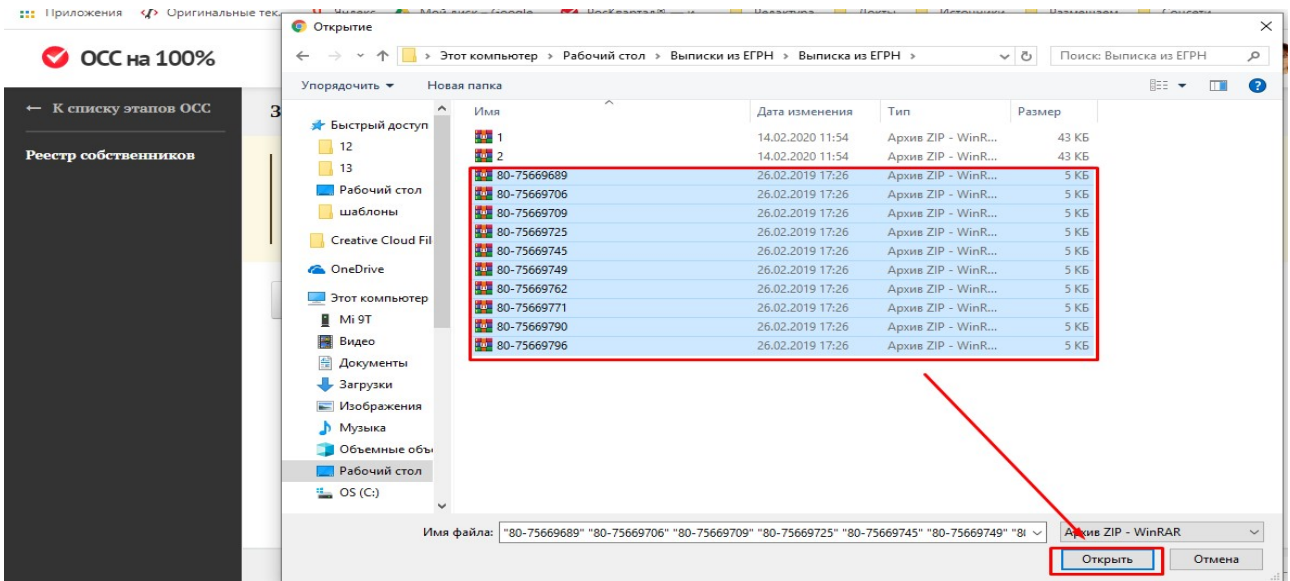

Сервис загрузит реестр в систему и сообщит о результатах загрузки:

#### Загрузка выписок ЕГРН Ф

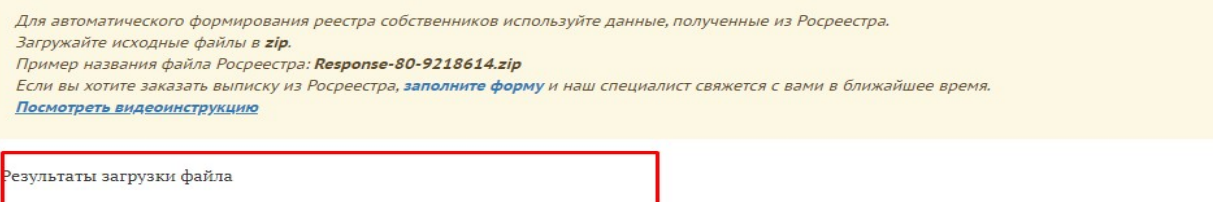

Успешно загружено записей: 14

Нажмите кнопку «Готово» и проверьте внесённые данные в реестр. После загрузки выписок ЕГРН внесите контактные данные собственников из Заявлений на присоединение к ИС «Моя Квартира».

С подробной видеоинструкцией, как распаковать архив выписок ЕГРН и загрузить их в сервис, можно ознакомиться, нажав на ссылку в верхней части страницы «Реестр собственников»:

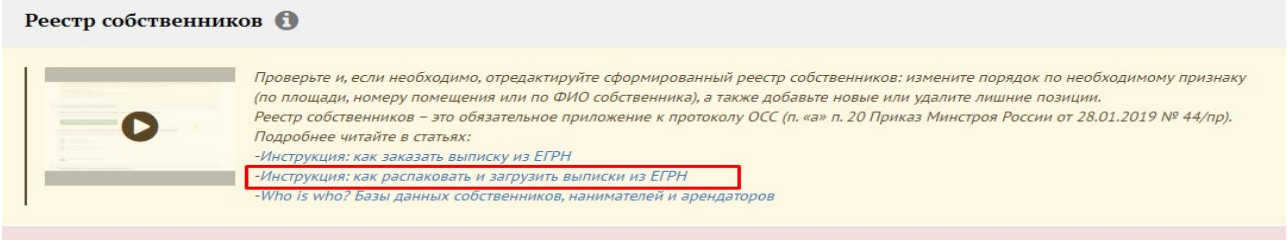

Если у вас нет реестра или данные в нём устарели, вы можете заказать новую выписку, в том же окне перейдя по ссылке «Заполнить форму».

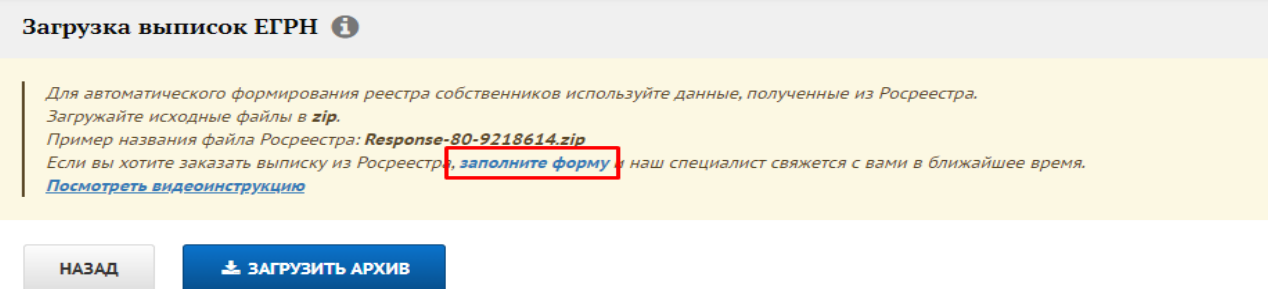

2.4. Если у вас нет актуального списка собственников помещений в МКД или реестр устарел, закажите актуальную выписку из ЕГРН «Добавить собственника» – «Заказать выписку ЕГРН».

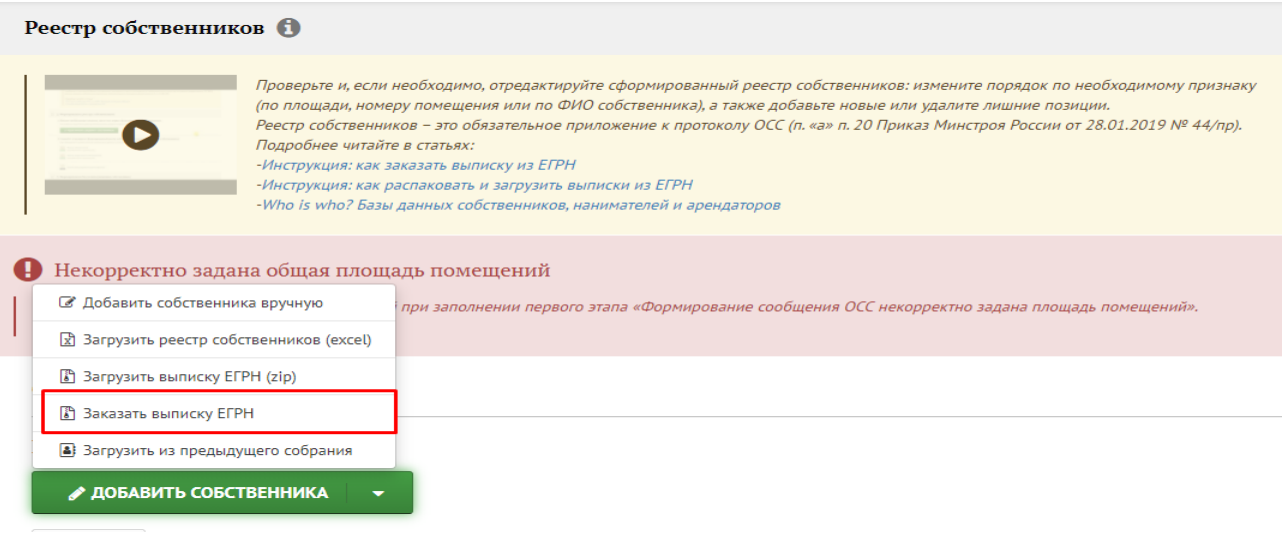

В открывшемся окне заполните предложенную форму с данными, чтобы наш специалист связался с вами по вопросам заказа, оплаты и направления вам готовой выписки ЕГРН для её загрузки в сервис и формирования реестра собственников:

- адрес дома, для которого необходимо заказать выписку;
- ФИО контактного лица;
- номер телефона, по которому мы с вами свяжемся;
- комментарии, если вы хотите что-то сообщить нам дополнительно.

Ознакомьтесь с правилами передачи информации, нажав на ссылку ниже информационной формы, и проставьте галочку, выразив согласие их принять.

Затем нажмите кнопку «Заказать выписку». Всё остальное мы сделаем за вас и передадим вам результаты.

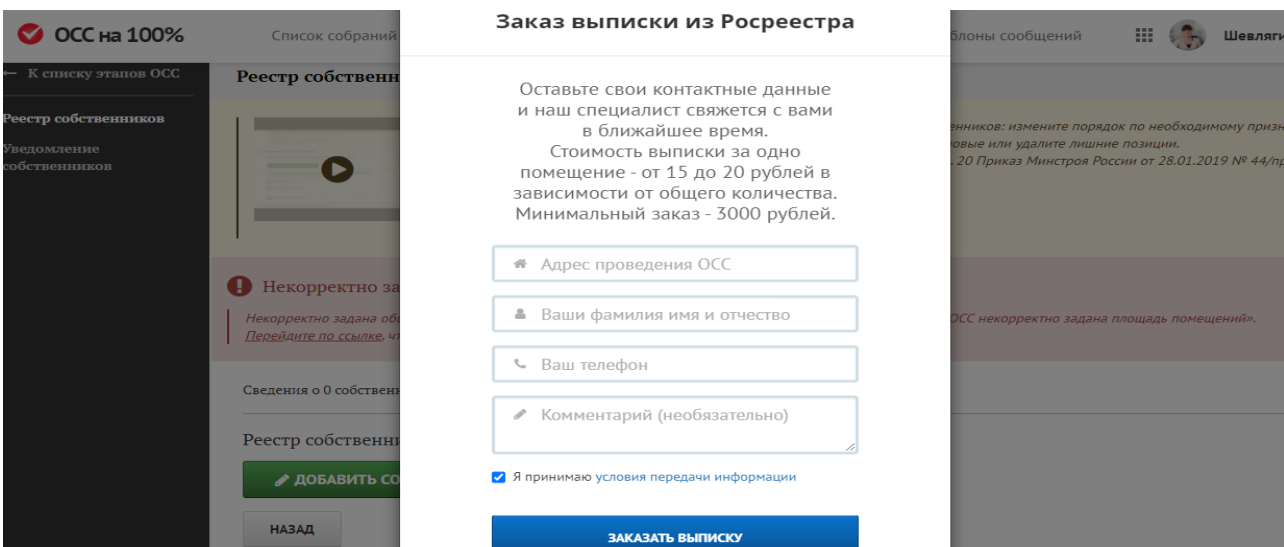

После загрузки выписок из Росреестра, убедитесь, что по всем собственникам, изъявившим желание голосовать через ИС «Моя Квартира», внесены контактные данные, а именно электронная почта и номер телефона.

Чтобы внести изменения в загруженные записи о собственниках, нажмите значок карандаша справа.

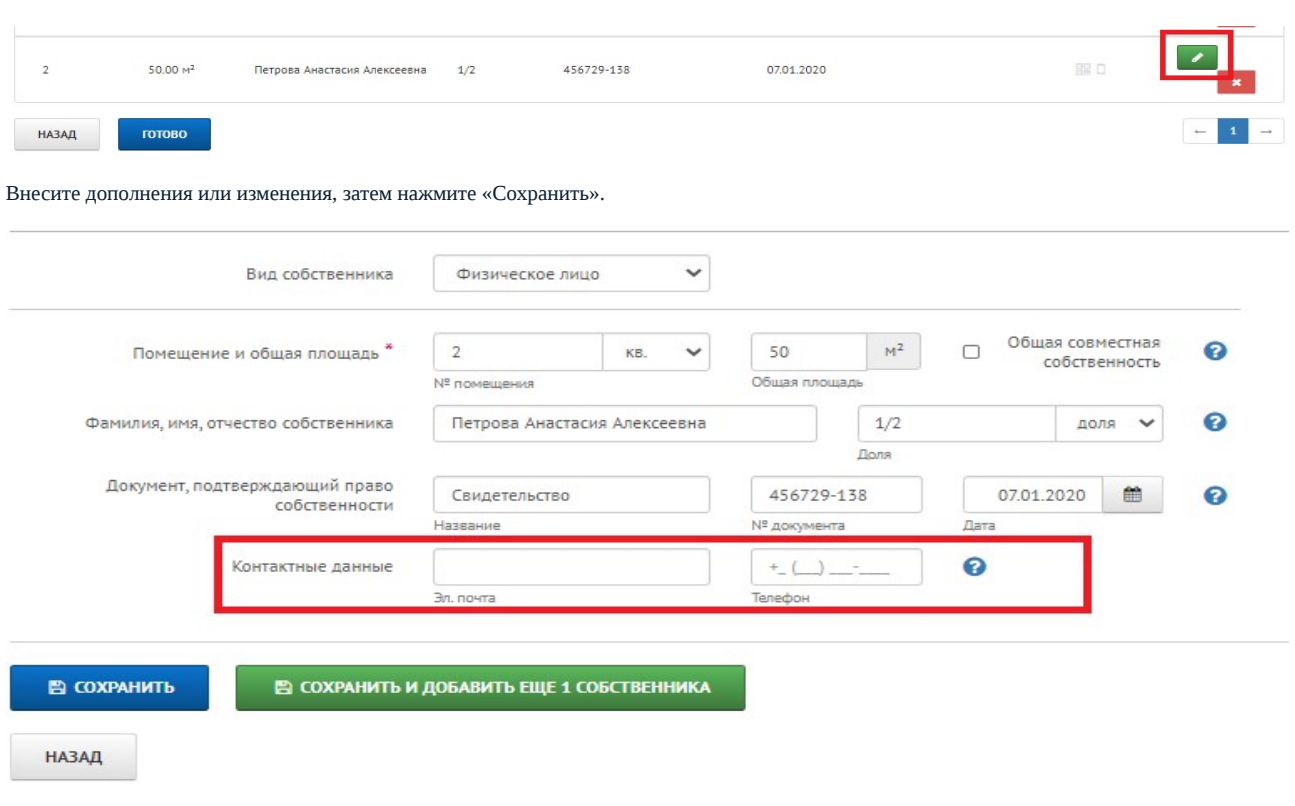

2.5 Если ранее ОСС по дому уже проводилось и реестр собственников уже загружался, то система предложит добавить сведения из предыдущего собрания: «Добавить собственника» – «Загрузить из предыдущего собрания».

-Who is who? Базы данных собственников, нанимателей и арендаторов

Сведения о 6 собственниках / 6 помещениях

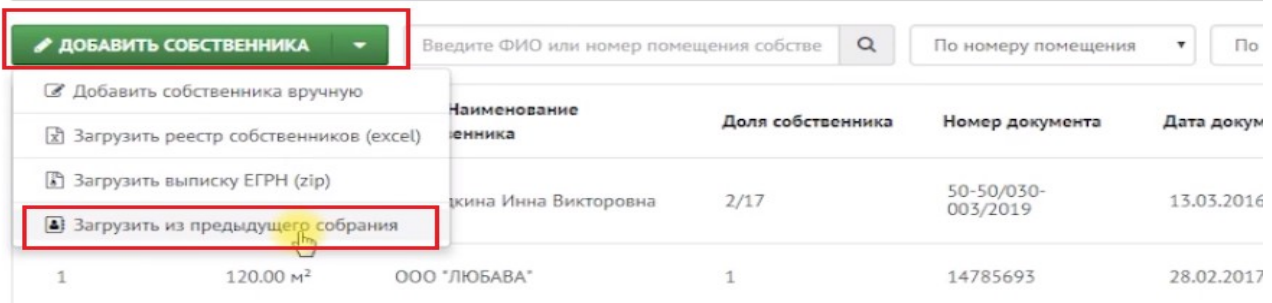

Сервис предложит вам подтвердить данное действие, нажав кнопку «Подтвердить».

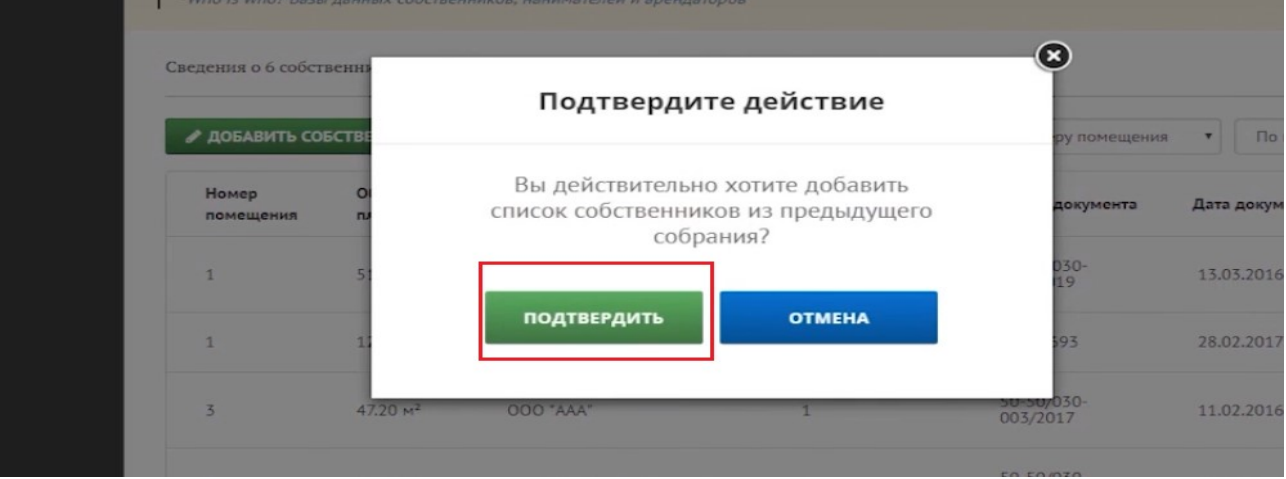

Сервис предложит выбрать из созданных реестров собственников.

Данная функция в сервисе появится только в том случае, если:

1. Вы ранее проводили ОСС в данном многоквартирном доме с помощью сервиса.

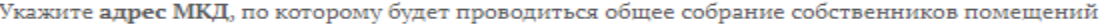

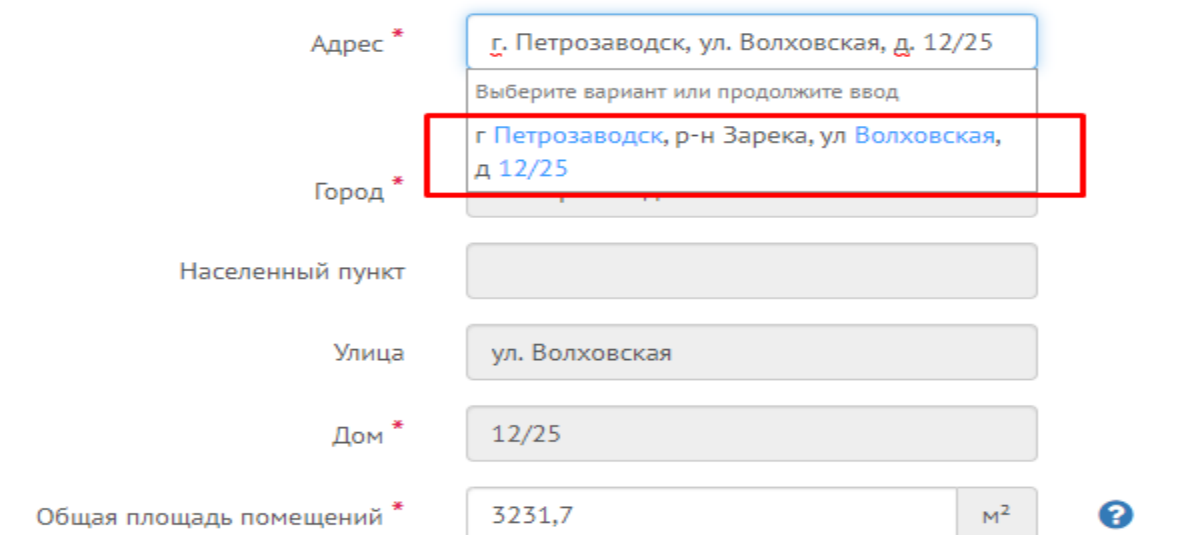

Если вы ввели адрес МКД вручную или выбрали некорректный вариант адреса, то на этапе «Формирование реестра собственников» сервис не предложит вам вариант «Загрузить из предыдущего собрания»:

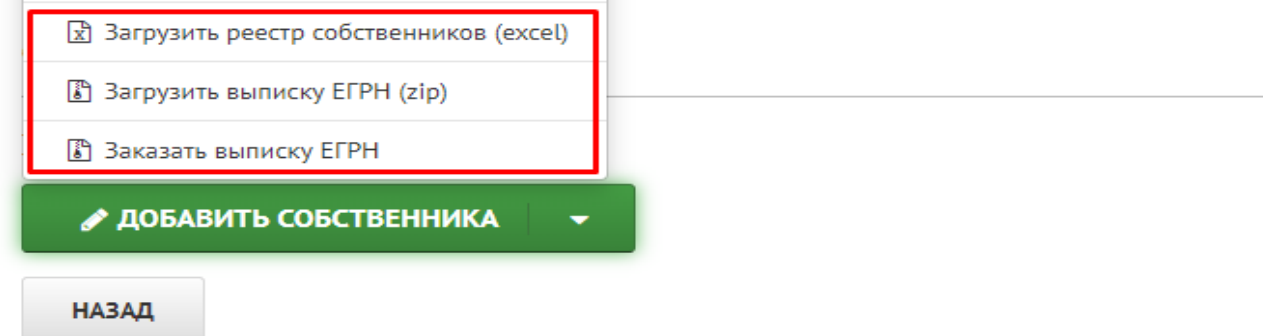

Чтобы исправить эту ошибку, вернитесь в собрание, где вы уже загружали реестр собственников по этому дому:

а. Нажмите «Список собраний», выберите собрание с реестром, затем «Шаг 1. Адрес дома», где необходимо снова ввести адрес, выбрав его из списка. Сохраните изменения.

б. В новом собрании на этапе «Шаг 1. Адрес дома» выберите адрес из предложенного системой списка.

После этого при формировании реестра собственников система предложит вам вариант «Загрузить из предыдущего собрания».

Когда реестр собственников добавлен одним из вышеописанных способов, он отобразится на странице «Реестр собственников».

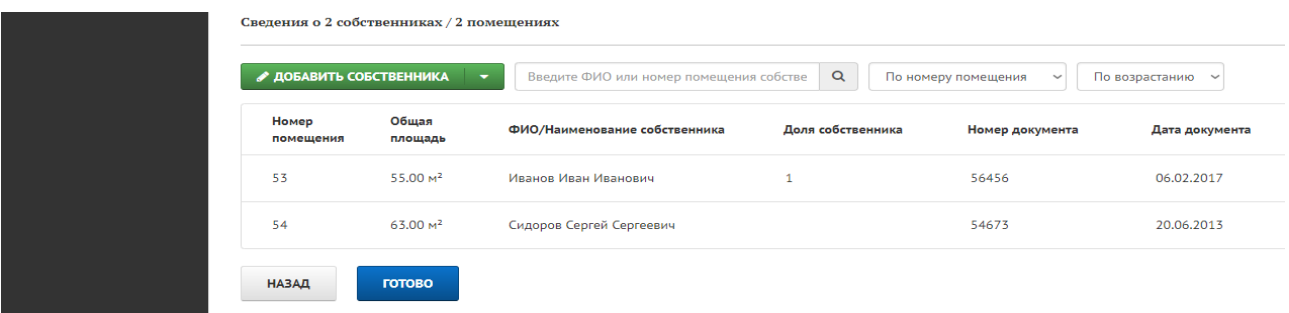

Вы можете его перепроверить, используя предложенные фильтры сортировки данных:

- по ФИО собственника,
- номеру помещения, владельцем которого является собственник,

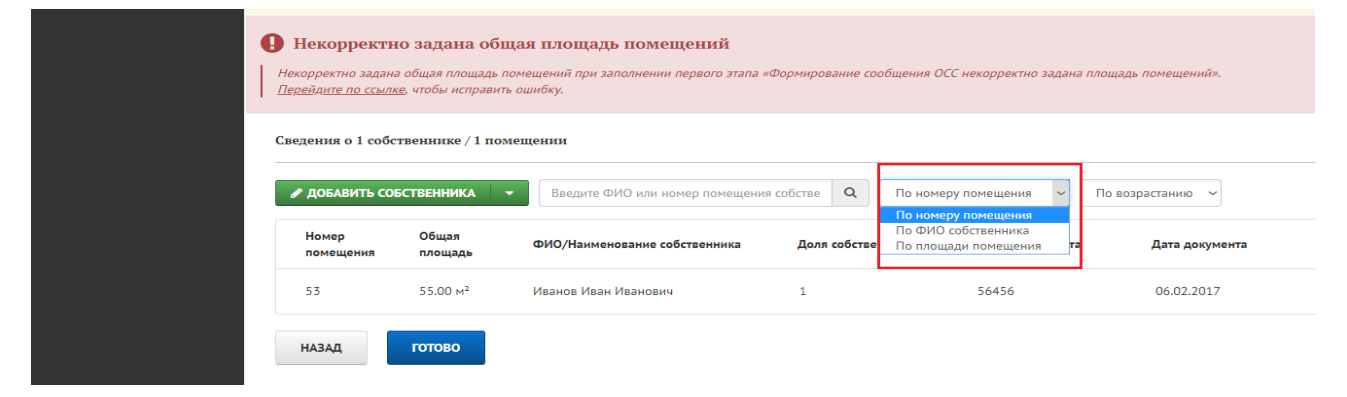

Список может формироваться по возрастанию (от помещения 1 к последнему номеру, от меньшей площади к самой большой) или убыванию.

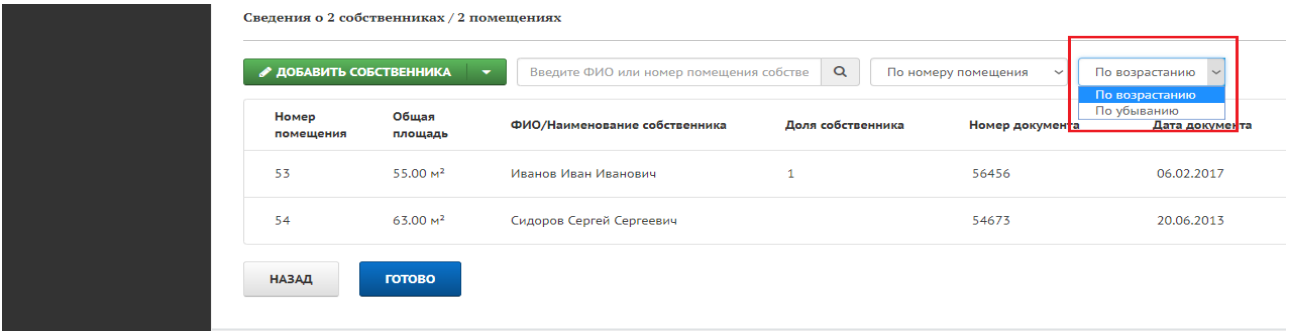

Конкретного собственника можно найти, введя в поле поиска по реестру ФИО собственника или номер помещения в его собственности.

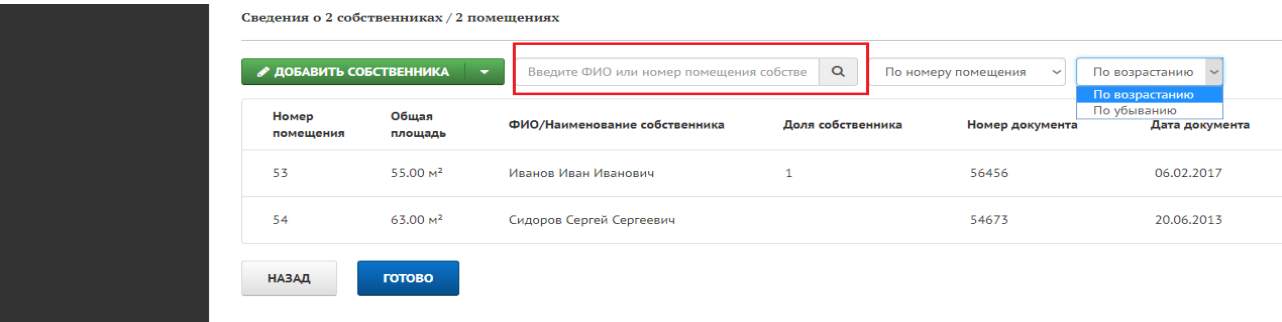

Когда реестр проверен, нажмите кнопку «Готово», завершив его формирование.

В новом окне проверьте общие сведения в пункте «Формирование реестра собственников». При необходимости вернитесь к редактированию реестра через кнопку «Редактировать сведения о собственниках».

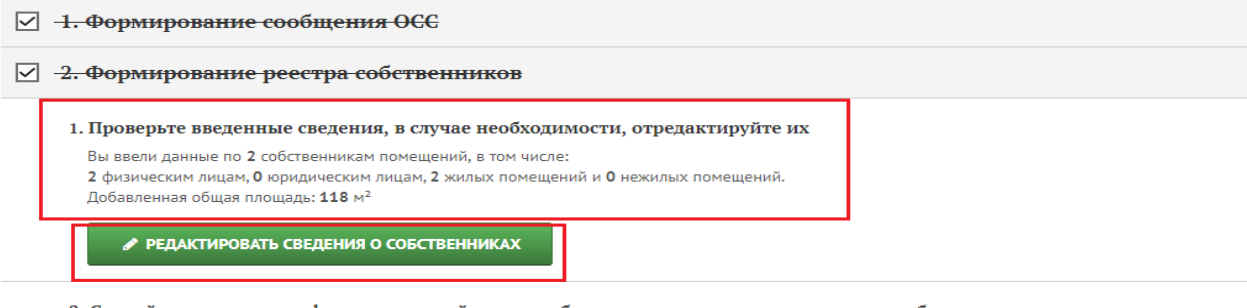

2. Скачайте и проверьте сформированный реестр собственников и реестр уведомления собственников

При обнаружении ошибок внесите изменения в сервисе и снова скачайте документы.

Ниже скачайте архивом или отдельными документами сформированный реестр и реестр уведомления собственников с уже внесёнными в него данными о собственниках.

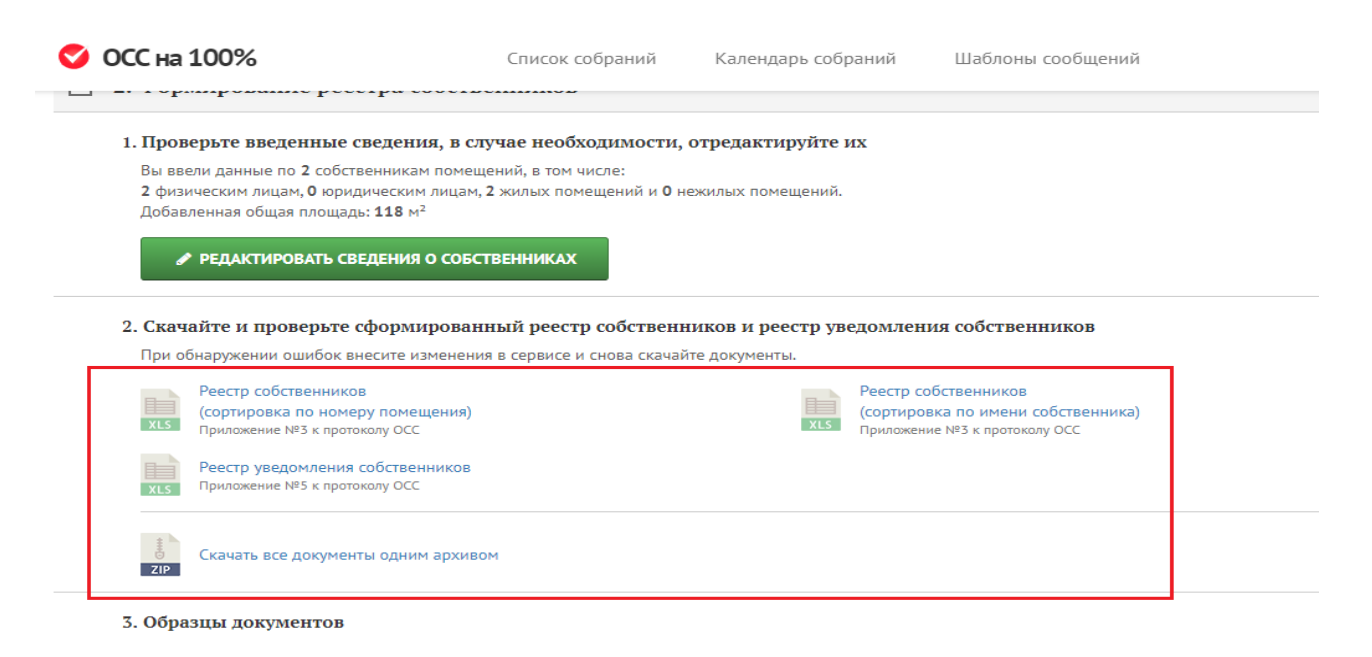

Если в полученных документах вы обнаружили ошибки, то вернитесь к редактированию данных через кнопку «Редактировать сведения о собственниках».

При необходимости ознакомьтесь с образцами реестра собственников и реестра уведомлений собственников.

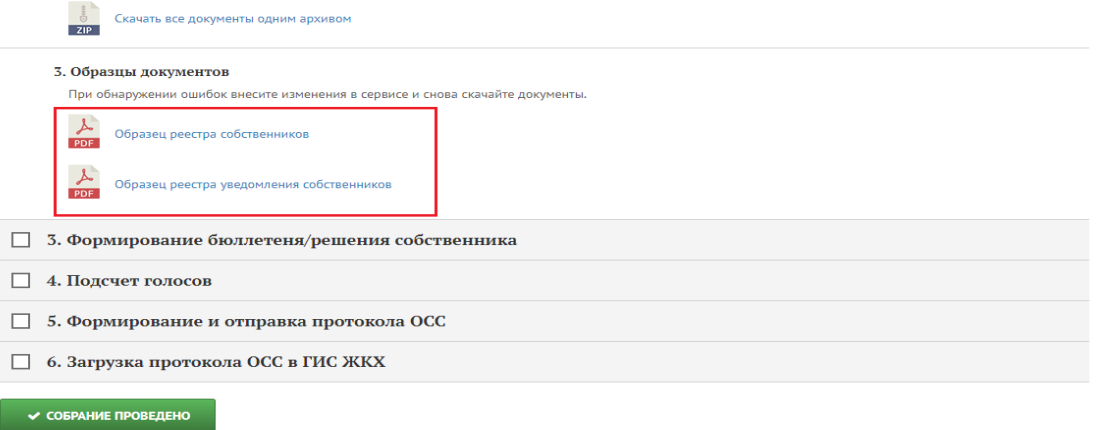

Источник: РосКвартал® — интернет-служба №1 для управляющих организаций https://roskvartal.ru//wiki/oss-onlajn-v-servise-oss-na-100